### **Welcome to the New My Education Portal!**

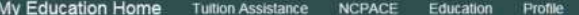

#### Welcome to My Education

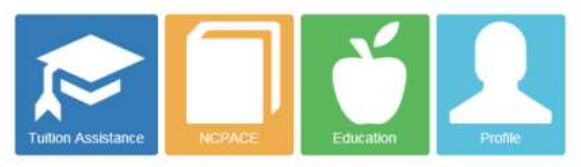

#### Announcements

When printing TA vouchers, your pop-up blocker must be disabled. See https://www.navycollege.navy.mil/pdfs/TA Voucher Not Printing.pdf for instructions.

#### **Action Required!**

2017-05-26

The Navy is transforming the way we process and execute our Tuition Assistance program and need your help to<br>
ensure it successfully benefits everyone. The new Academic Institution module is now available for you to upload and enter your institution tuition cost now in order to take advantage of our new automated WebTA Authorization<br>process that is coming soon. This process will use information you provide to automatically approve WebTA documents, enabling faster TA voucher authorizations, Sallor enrollments, and invoice payments!<br>Don't walt, upload today!!<br>Don't walt, upload today!!

**Example 3** Education accounts account accounts with a series of the series of the series of the series of the series of the series of the series of the series of the series of the series of the series of the series of the

The announcement system is now in QA. Please change any announcement through Administration  $\rightarrow$  Announcements. User must be a sysmanager.

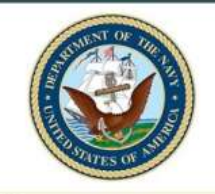

**Test Environment** 

(LS2) Popeye, Sailor M -

#### Service Notice

VEC Funding Applications \*\*\* VEC is accepting WebTA Applications through 31 March 2017 and funding through 31 January 2017. \*\*\*\*

#### Quick Links

- · Navy College Program
- 
- 
- 
- 

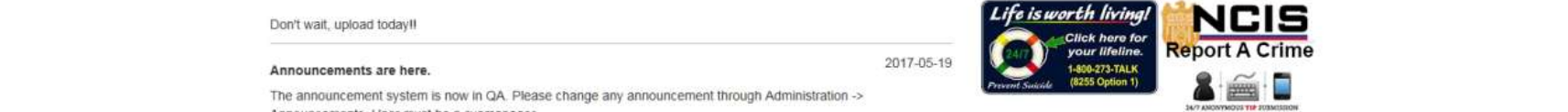

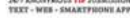

1

## **Log-in to WebTA**

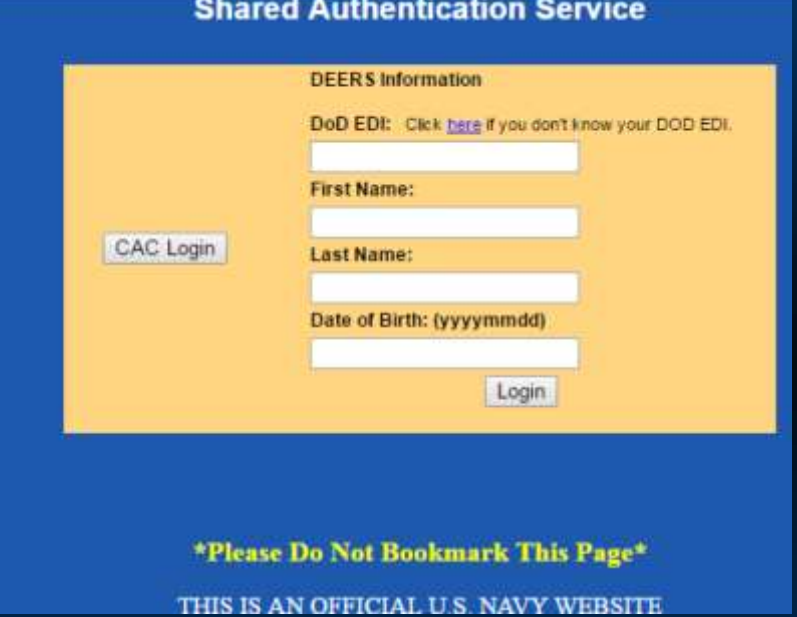

- **To apply for Tuition Assistance electronically from any computer, go to [https://www.navycollege.navy.mil,](https://www.navycollege.navy.mil/) and click on the My Education portal.**
- **You may log-in via CAC or with DoD EDI.**

#### **Access "My Education"**

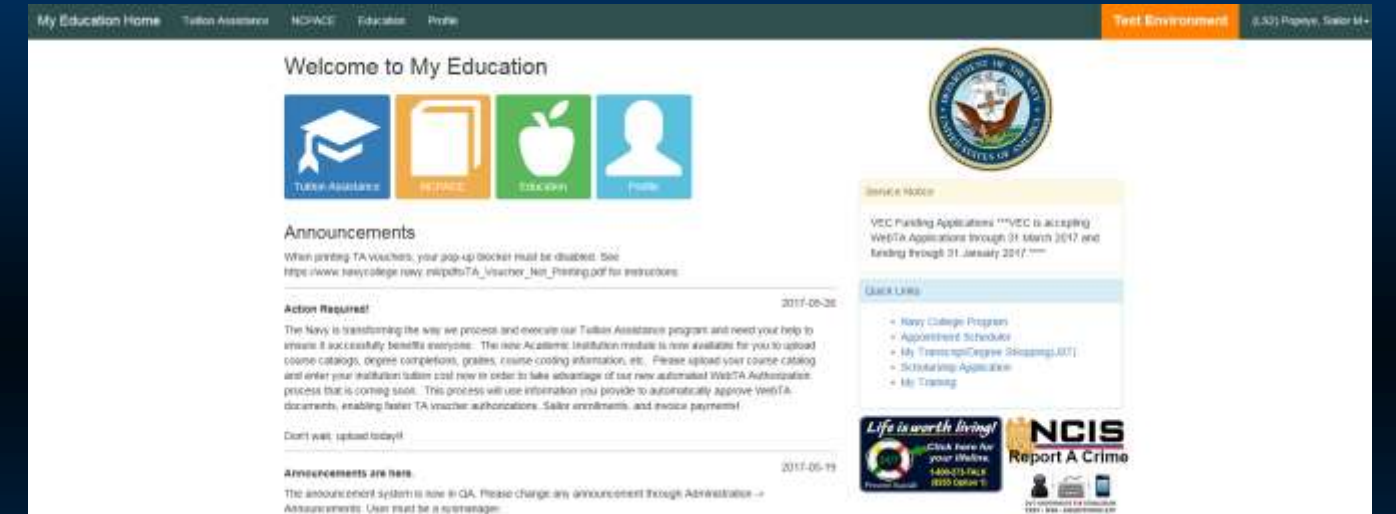

- **Use My Education Home for updated announcement messages and to access the key modules.**
- **If you have used TA before, be sure all your grades have been posted (otherwise, you will not be eligible to apply for additional TA, and you could be issued a Letter of Indebtedness for not having successfully completed previous courses).**
- **To begin your new WebTA application, select "Tuition Assistance".**

### **Assemble Personal and Course Information**

#### **Tuition Assistance**

This Tuilion Assistance (TA) application allows you to resize it funding for specific courses. Please conspire all entires on the TA application as accurately as possible. Before using the system, be sure to have the totowing intornation readily available.

- . The email address and obone number of your Commanding Officer or other official within your command with By Okechon Authority
- + Your List Identification Code 0.001
- + A dautime phone number where you can be reached (this may be the same as your command phone number)
- . The name of the school you plan to attend
- . The course number, name, and cost per smith and of the courses you plan to take

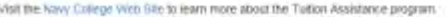

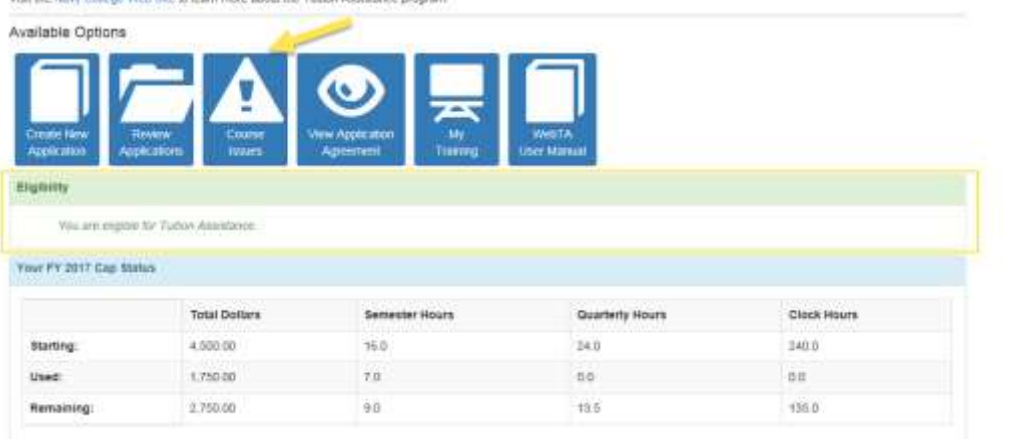

- **This screen lists the information you will need in order to complete your WebTA application.**
- **The "Eligibility" section either welcomes you or cites the issues for you to address in order to continue.**
- **If the "Course Issues" box is red, you will need to resolve the pending issues before being allowed to create a new application.**

# **Complete Outstanding Requirements**

#### **Tuition Assistance**

This Tuition Assistance (TA) application allows you to request funding for specific courses. Please complete all entries on the TA application as accurately as possible. Before using this system, be sure to have the following information readily available.

- The email address and phone number of your Commanding Officer or other official within your command with By Direction Authority
- Your Unit Identification Code (UIC)
- A daytime phone number where you can be reached (this may be the same as your command phone number)
- . The name of the school you plan to attend
- The course number, name, and cost per credit unit of the courses you plan to take

Visit the Navy College Web Site to learn more about the Tuition Assistance program.

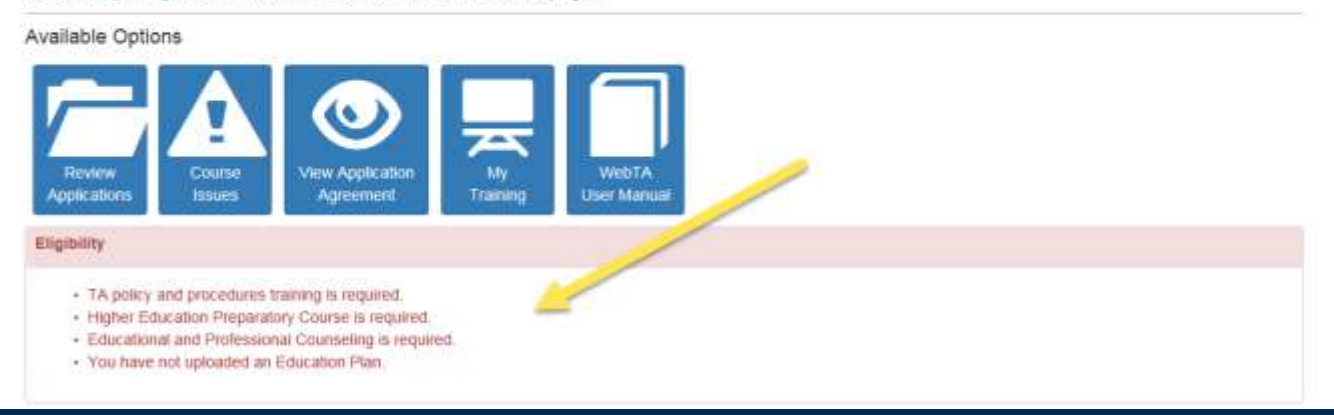

• **You will not be able to create a WebTA Application if the system shows that you have outstanding eligibility requirements.**

#### **Check for Course Issues**

#### **Tuition Assistance**

This Teltion Assistance (TA) application alours you to request funding for specific courses. Please consiete all entries on the TA application as accurately as possible. Before using this system, be sure to have the following information readily available:

- . The email address and phone number of your Commanding Officer or other official within your command with thy Datection Authority
- Your Unit loantification Code (UIC)
- A daylime phone number where you can be niached (this may be the same as your command phone number).
- The name of the school you plan to attend
- . The course number, name, and cost per anidit unit of the courses you plan to take

Visit the Naw College Web Site to learn more about the Tulkion Assistance program.

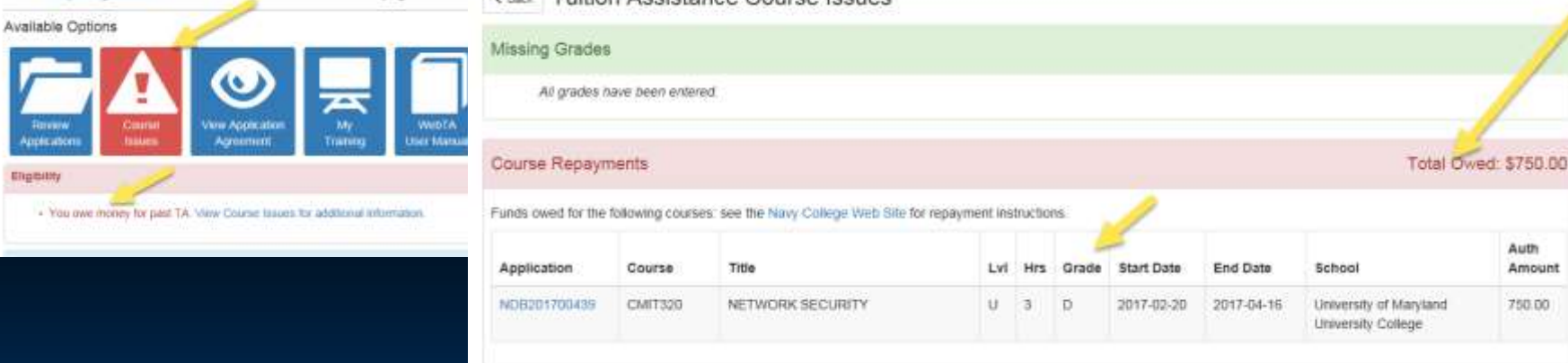

**Comparison** Accidence Course Issues

- **Go to the "Tuition Assistance" tab to locate the "Course Issues" tab. There are no pending issues if the tab is blue.**
- **If the "Course Issues" tab is red, you will need to resolve the pending issues. The system will not allow you to submit additional WebTA applications until you have done so.**

### **Begin Your TA Application**

#### **Tuition Assistance**

This Turkion Assistance (TA) application allows you to request funding for specific courses. Please complete all entries on the TA application as accurately as possible. Before using this eystem, be sure to have the following information madily available.

- . The ental address and phone number of your Commanding Officer or other official within your command with By Detection Aufbority
- · Your Unit Identification Code (UEC)
- » A daytime photo number where you can be reached (this may be the same as your command phone number)
- + The name of the school you plan to attend
- · The count instalar, name and cost per credit unit of the courses you plan to take

Visit the Naty College Web Site to learn more about the Tudion Assistance program.

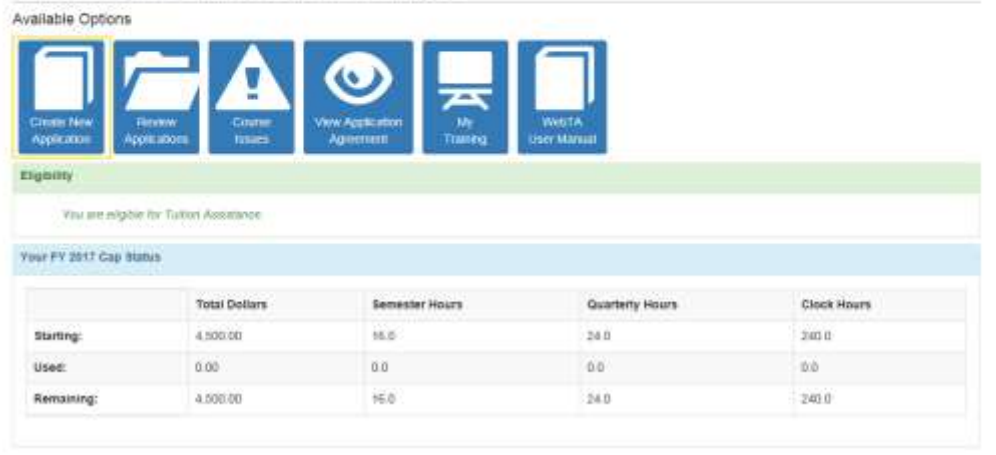

• **Once you are eligible, select "Create New Application" to continue.**

## **Read the TA Application Agreement**

#### **K Back** Tuition Assistance Application Agreement

You must accept the terms of this Tullion Assistance Application Agreement poor to continuing

Under authority of 5 USC 301 personal data is requested. Your SSN will be used for identification. This Information will be included in your Education Record retained by the Navy College Office (NCO) or Marine Corps Education Services Center. It will not be divulged without your written consent to anyone other than the U.S. Government and/or school personnel involved with TA. You are not required to provide this information, however, failure to do so will result in not being considered for TA. For Navy, paper and/or electronic copies of the signed TA Application are retained at the originating NCO for three years and then shredded or burned. For Mannes, copies of the signed TA Application are retained at the originating Marine Corps Education Services Center and shall transfer with the Marine to each new duty station. Copies of TA Applications and/or Authorizations for officers are maintained in their official personnel record for two years following the end of the last TA funded course. All other records are maintained in electronic format within the Navy College Management and Information System (NCMIS) indefinitely.

#### print this page

This TA Application is a request to my servicing Education Center for a TA Authorization Voucher providing federal funds for my education. By agreeing to the following, I understand the current policies and procedures governing TA usage and this agreement may be superseded by updated regulations; therefore, is subject to change.

A: I understand acceptance of TA obligates me to the following:

#### **APPLICATION OBLIGATION:**

1. To submit this TA Application and receive command approval between 120 - 14 days preceding the term start date. WebTA Applications submitted or command approved within 14 days of the start date will be automatically denied. Once my TA Application is approved. I will receive a TA Authorization Voucher to take to the school for partial or full payment.

2. To personally submit my TA Authorization Voucher to the school (hand deliver, fax, email, etc.). If I attend courses prior to receiving a TA Authorization Voucher, I am liable. for the full amount of tuition.

3. To pay the remainder of tuition and course fees not covered on the TA Authorization Voucher to the school.

- **Read the TA Application Agreement carefully, and keep a copy for your records!**
- **You can also review a copy by selecting the "View Application Agreement" tab.**

#### **Accept the TA Contract**

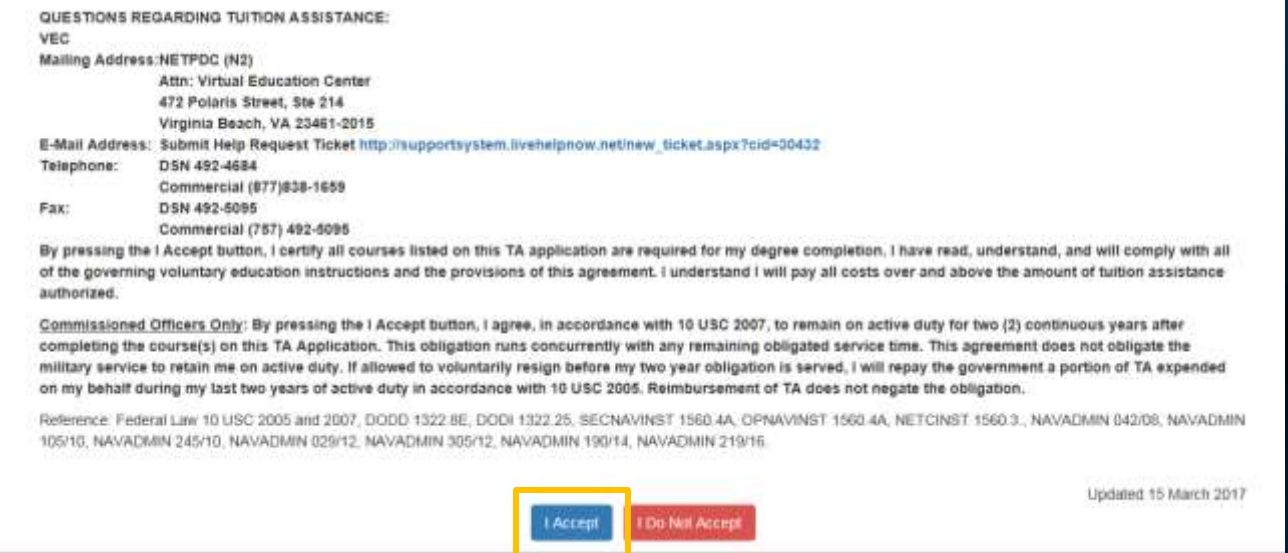

- **Click "I accept" to acknowledge that you understand and agree to the terms of the TA contract.**
- **Officers, please note that you are agreeing to remain on active duty for two continuous years after completing your final course funded by TA.**

### **Update Profile Information**

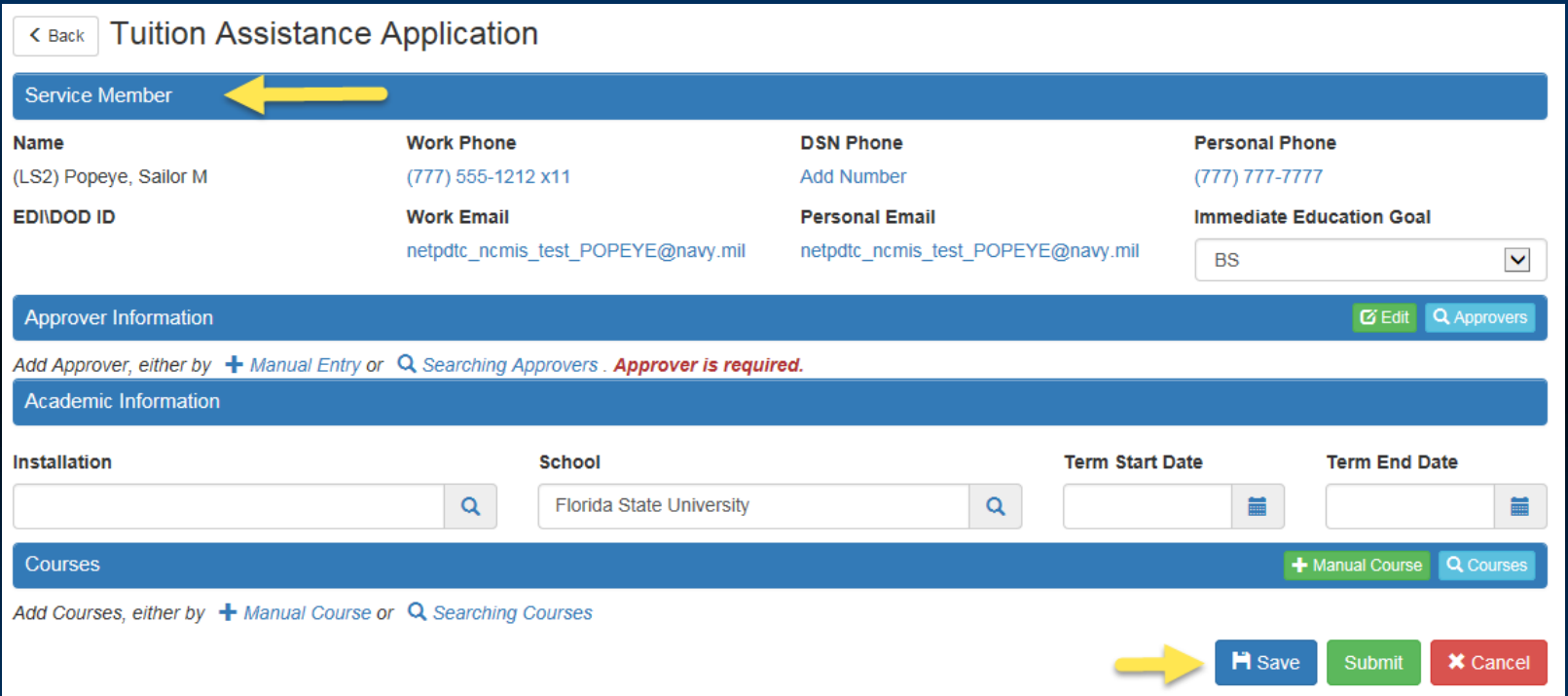

- **Review your profile information. Verify that email addresses are correct.**
- **Update and enter required information by going to "My Education Home" and using the "Profile" Tab. Don't forget to save the updated information.**

# **Enter Command Approver Information**

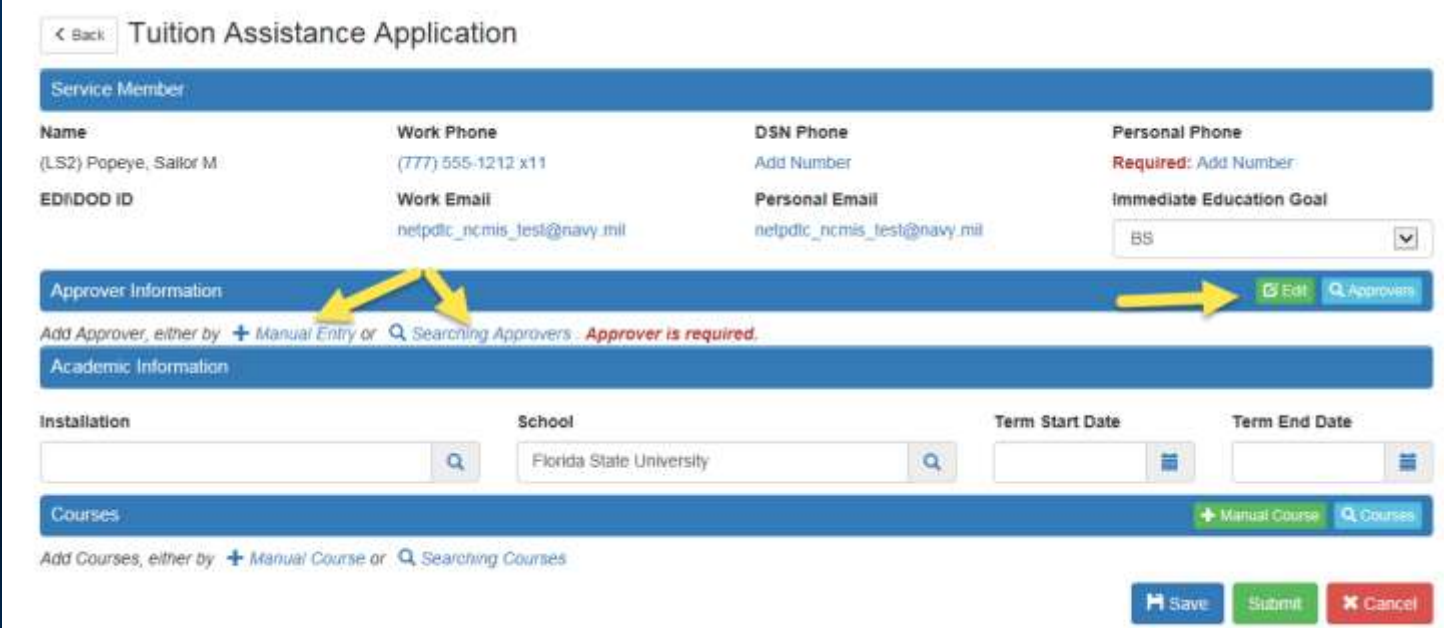

- **Enter your Command Approver Information**
- **You can manually enter the information or search a list of Command Approvers with established accounts.**
- **If manually entering, click "select " to populate the fields. Use "Edit" to make changes.**

# **Enter Installation and School Information**

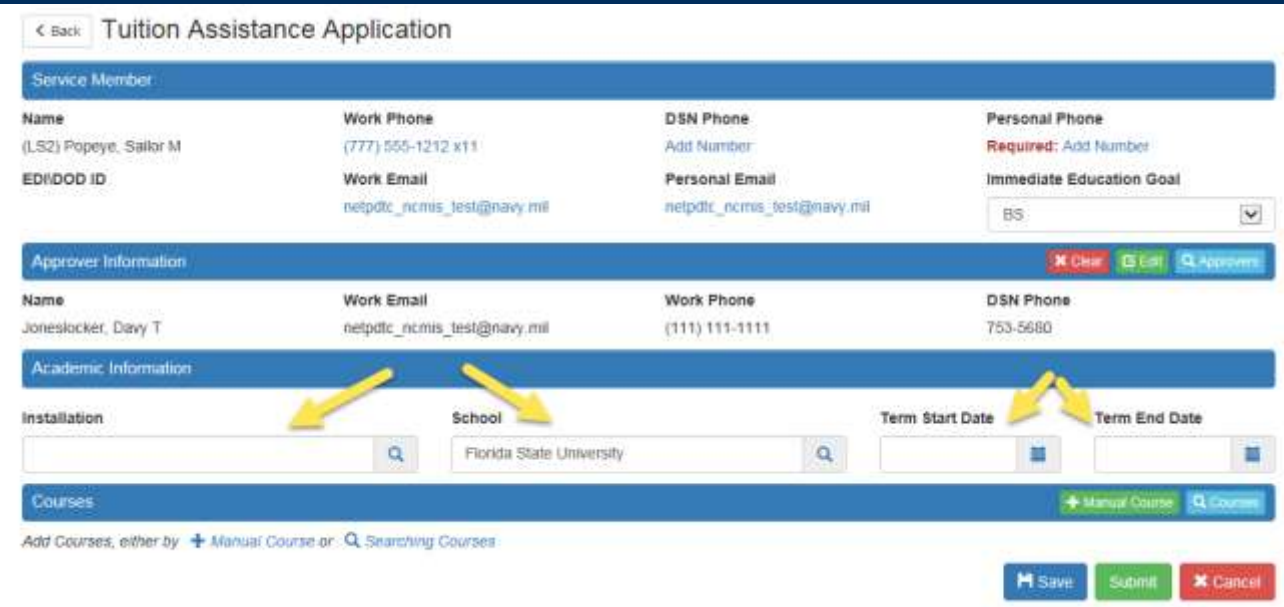

- **Search for your installation using the search window and "select" to populate.**
- **Select your school using the search window or confirm that you are still attending the same school.**
- **Enter the institution's published term start and end dates using the calendar functions. All courses on a WebTA application must have the same term start and end dates.**

### **Enter Course Information**

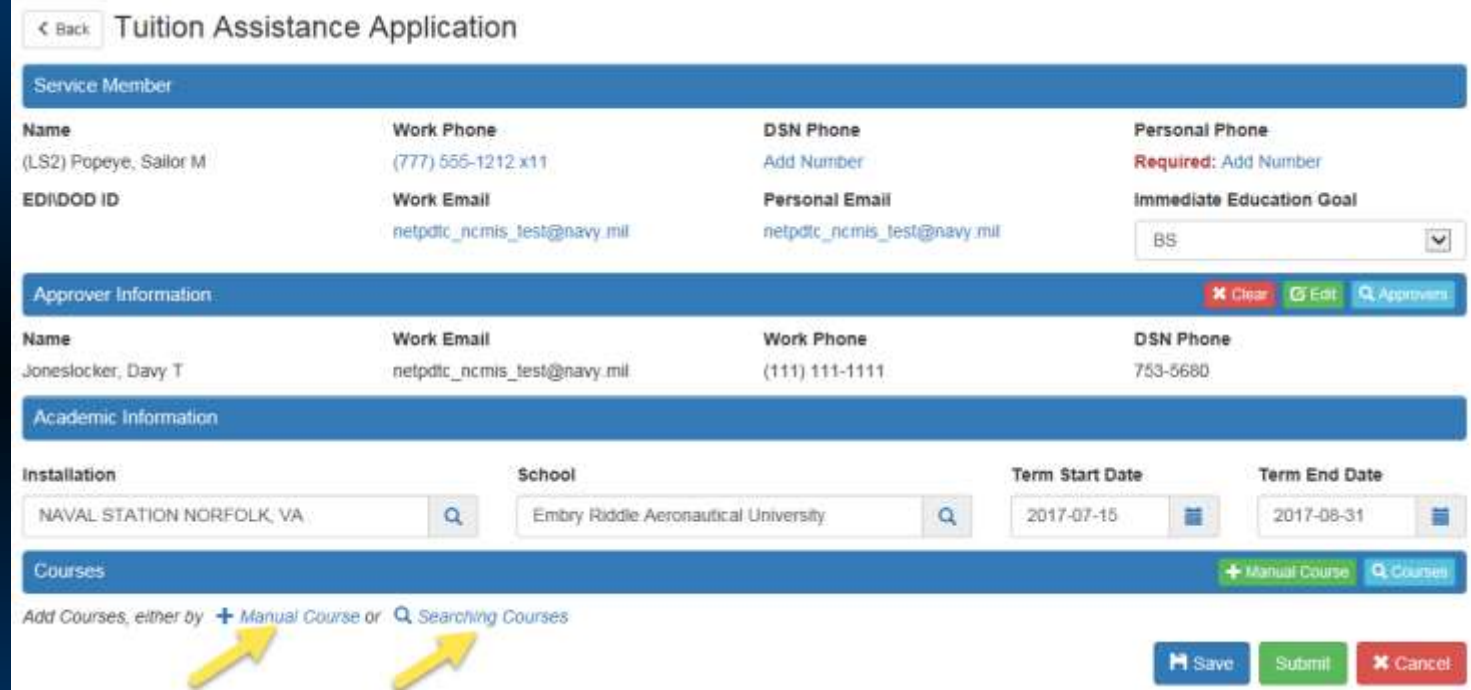

- **To enter your course information manually, select "Manual Course".**
- **If your school has entered their catalog into the Academic Institution Module, you can search for your course using the "Search Course" feature.**

#### **Enter Course Manually**

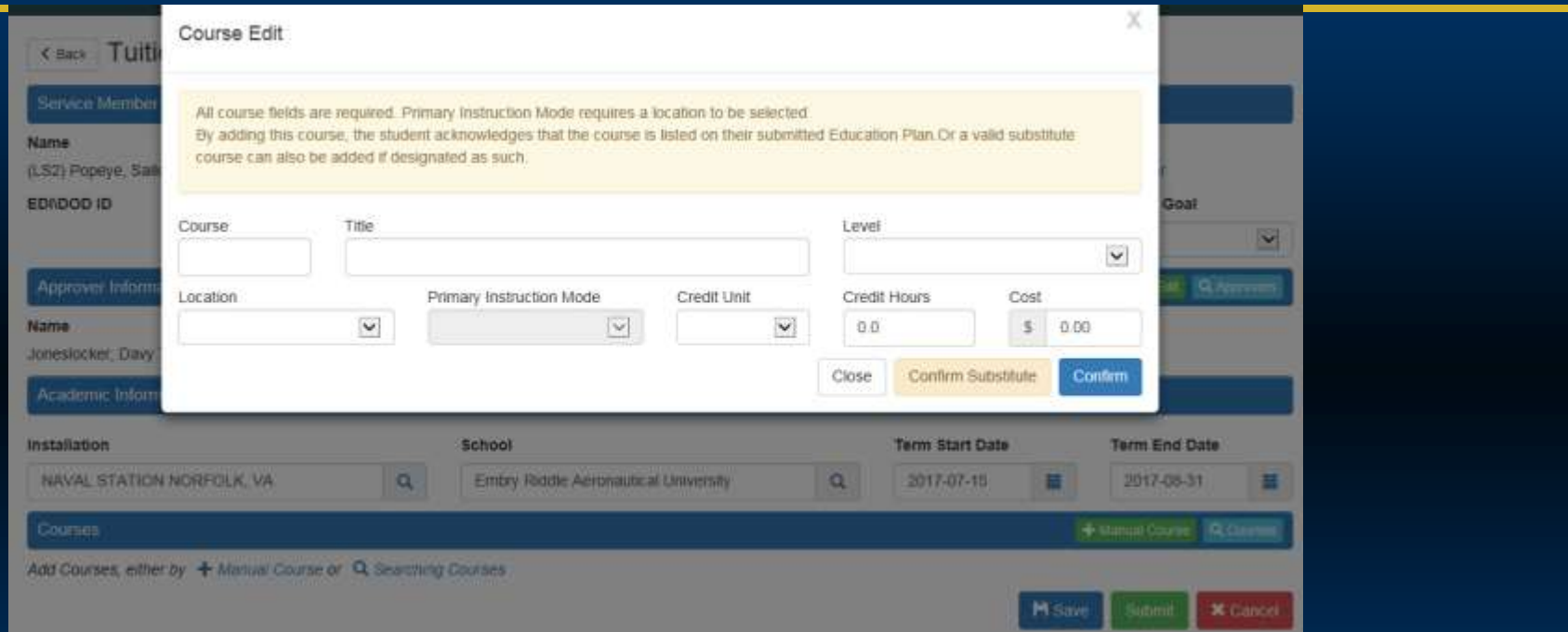

- **When manually entering course information, complete the required fields and select "Confirm" if the course is listed on the education plan in your My Education Account.**
- **Select "Confirm Substitute" if the course is a school approved substitution for a course on the education plan in your My Education Account.**

#### **Enter Course with Search Feature**

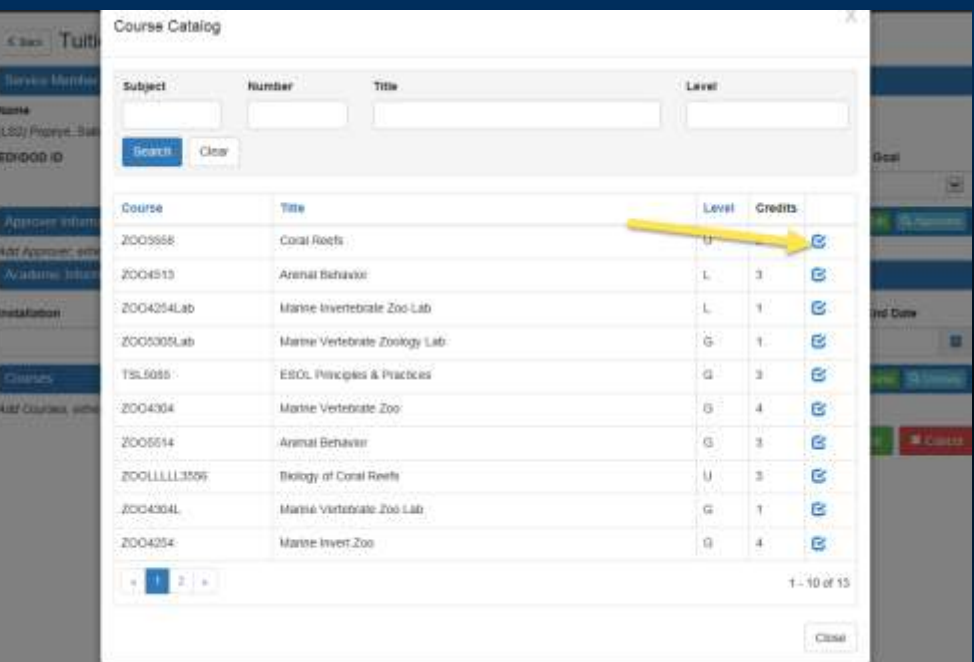

• **If your school has uploaded their catalog to the Academic Institution Module, you will be able to add course information by locating your course(s) in the school catalog and adding it to your WebTA application by using the "Select" button.**

### **Enter Course with Search Feature**

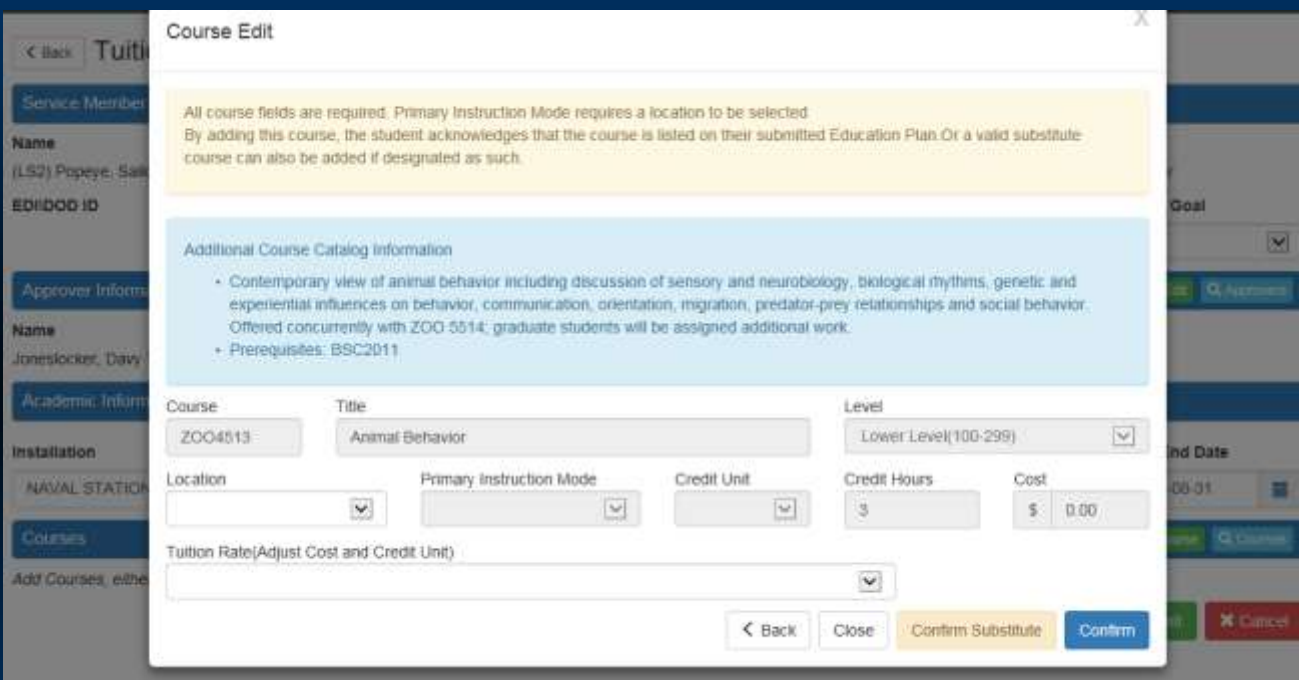

- **Complete the remaining course information. Some fields will automatically populate.**
- **Select "Confirm" if the course is listed on the education plan in your My Education Account or "Confirm Substitute" if the course is a school approved substitution for a course on your degree plan.**

### **Submit Your WebTA Application**

 $\cdots$   $\cdots$   $\cdots$   $\cdots$   $\cdots$   $\cdots$   $\cdots$   $\cdots$   $\cdots$   $\cdots$   $\cdots$   $\cdots$   $\cdots$ 

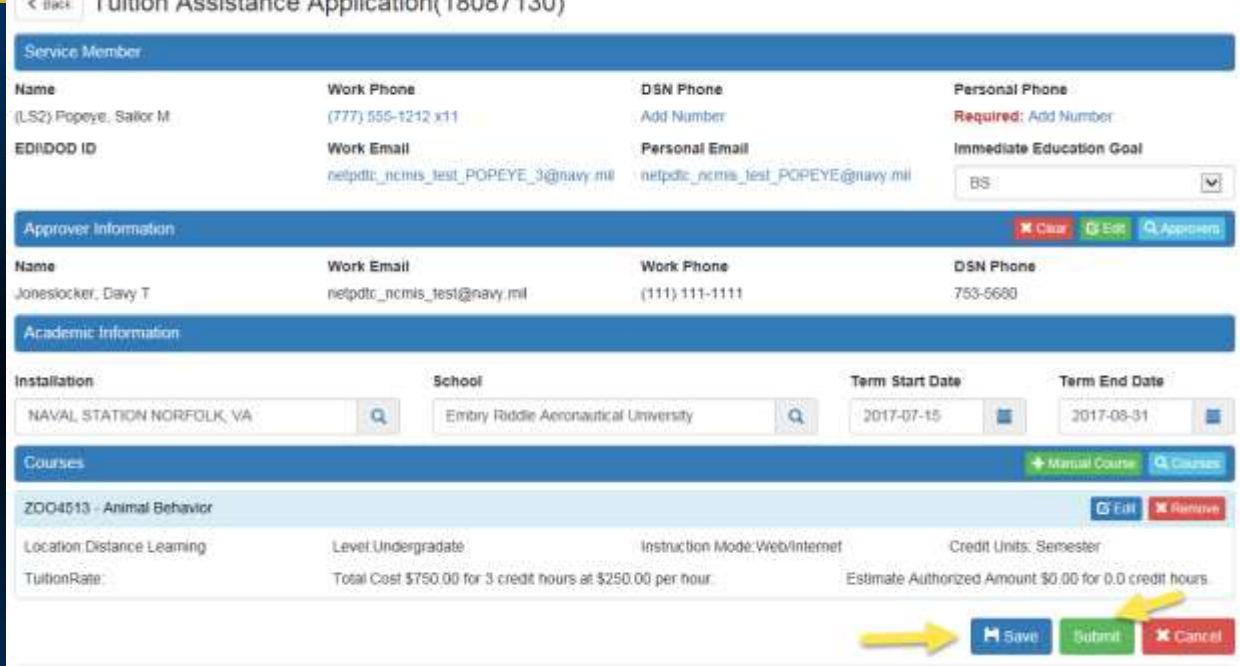

- **Review your course information and select "Save".**
- **Select "Submit" to forward to your Command Approver. Your Command Approver will receive an email with a link to your WebTA application. He/she will ensure your eligibility for TA; approve your application, and electronically forward it for funding.**

### **Review System Messages**

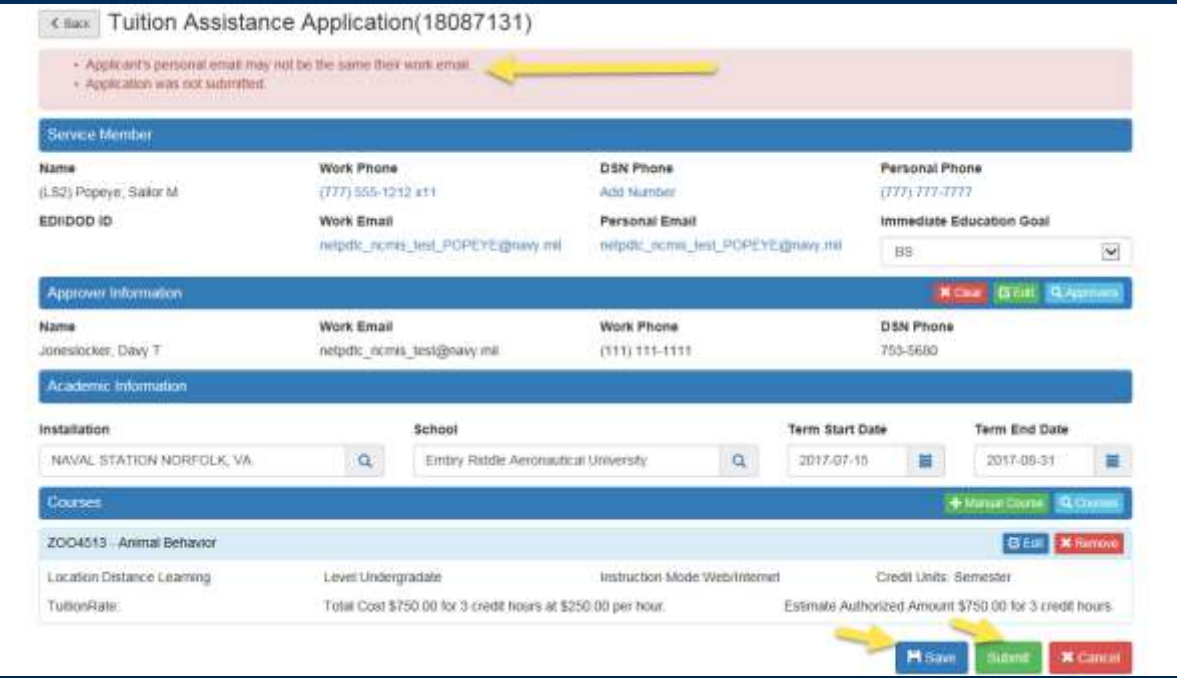

- **When you select "Save," the system may present you with errors/issues to resolve.**
- **Correct any system error messages.**
- **Select "Save" and then "Submit".**

### **Review System Messages**

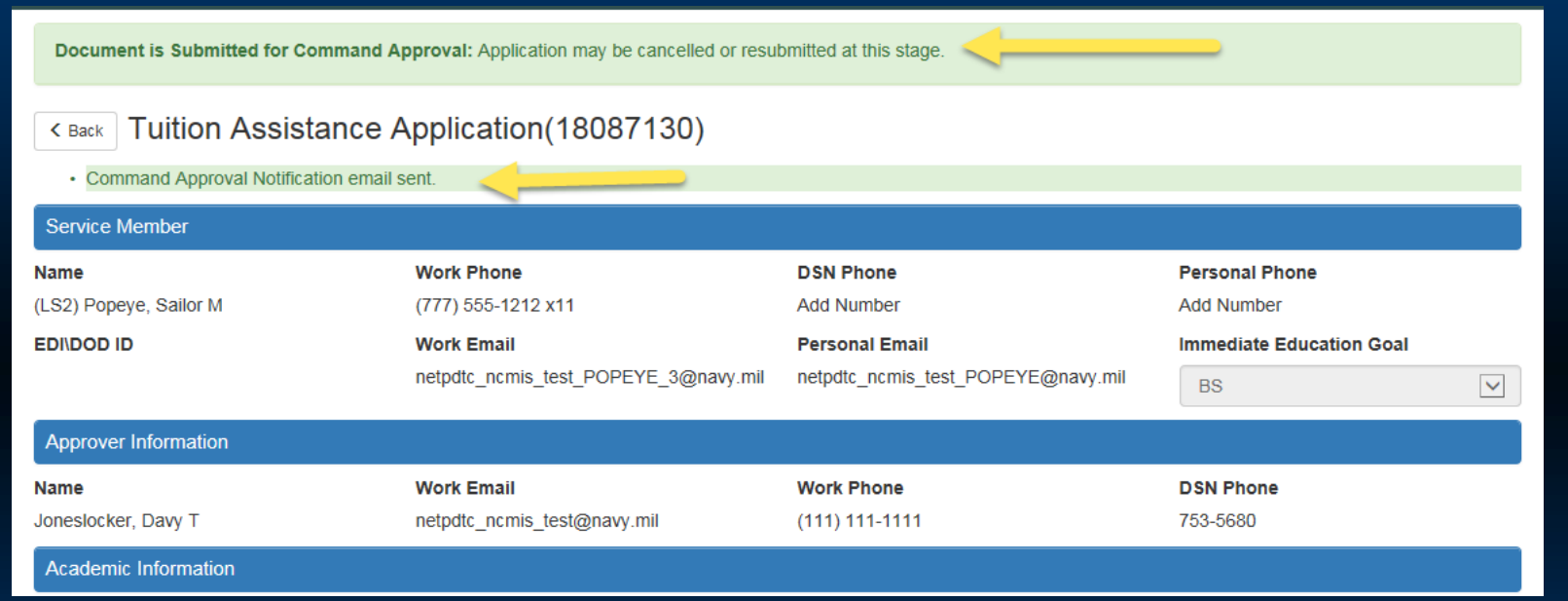

• **Review system messages to confirm that your WebTA application has been submitted for Command Approval.**

# **Submit Your WebTA Application**

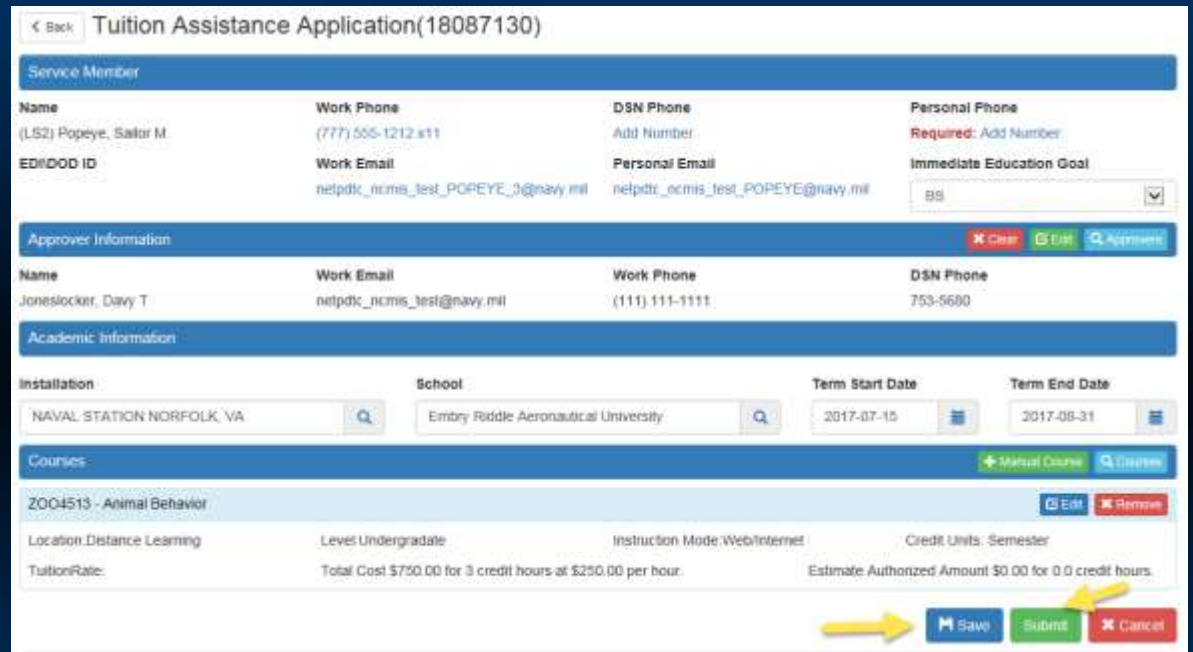

• **Funding officials will ensure that your course request is consistent with your education plan; then authorize the funds and send you an email advising you to print your TA Voucher and to submit it to your school to enroll in your course(s).**

# **Receive Command Approval Notification**

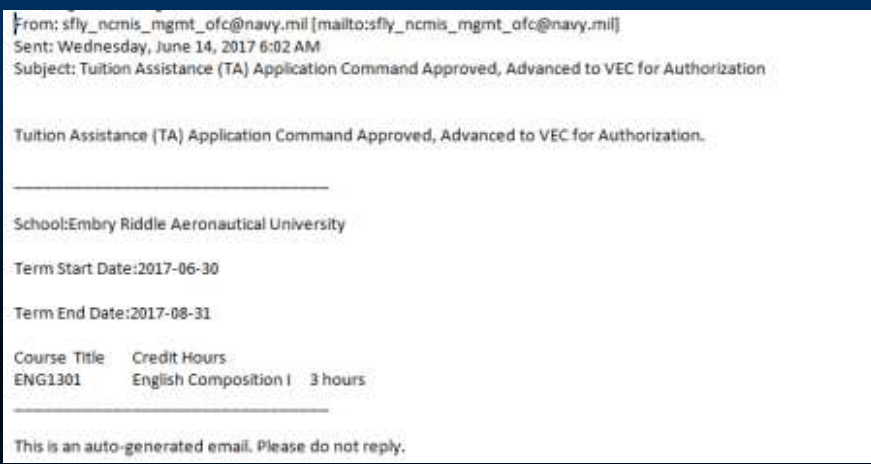

- **My Education system electronically transmits your command approving official's decision to you.**
- **WebTA automatically forwards command approved applications to your funding officials to authorize the funds.**
- **My Eductaion will send you an email once your voucher is funded advising you to print your TA Voucher and submit it to your school to pay for your course(s) -- BEFORE the term begins!**
- **If the cost of your tuition exceeds the TA cap of \$250 per semester hour of credit, then you must use an alternate source of funding to make-up the difference.**

#### **How to Track Document Status**

#### **Tuition Assistance**

This Tuilion Assistance (TA) application allows you to regu system, be sure to have the following information readily a

- The email address and phone number of your Com-
- · Your Unit Identification Code (UIC)
- A daytime phone number where you can be reache
- . The name of the school you plan to attend
- · The course number, name, and cost per credit unit.

Visit the Navy College Web Site to learn more about the 1

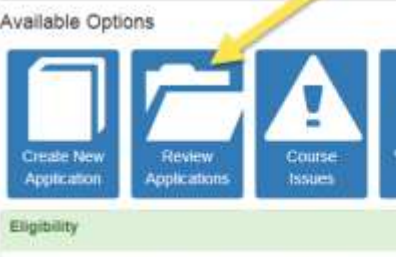

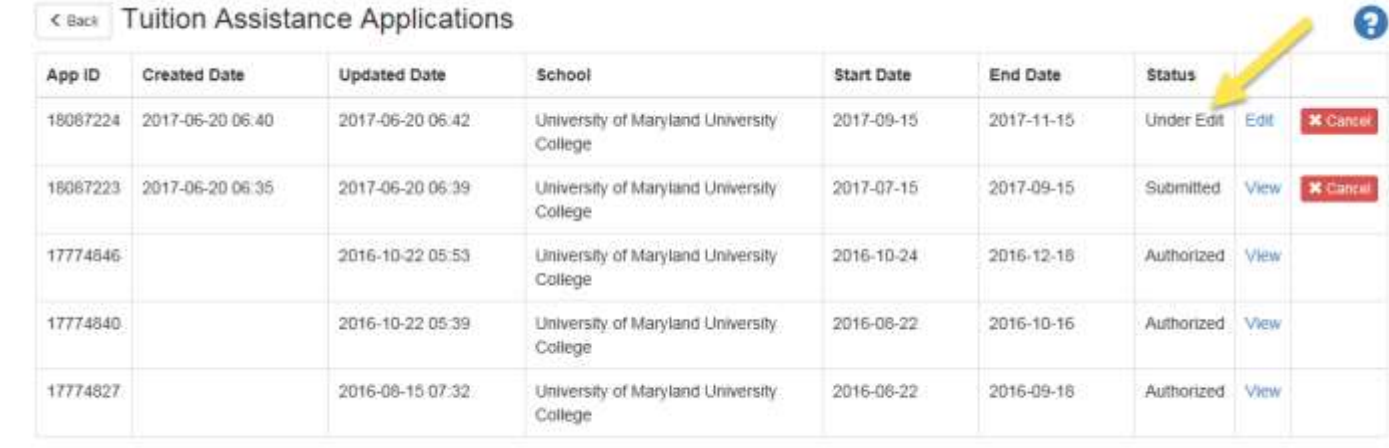

- You are eligible for Turtion Assistance
- **Go to the "Tuition Assistance" tab and select the "Review Applications" tab to check on the status of your WebTA applications.**
- **Note: If your document status is "Under Edit," you have not yet submitted it to your Command Approver.**
- **You can cancel or resubmit your WebTA application up until the final authorization.**

### **Receive Funding Notification**

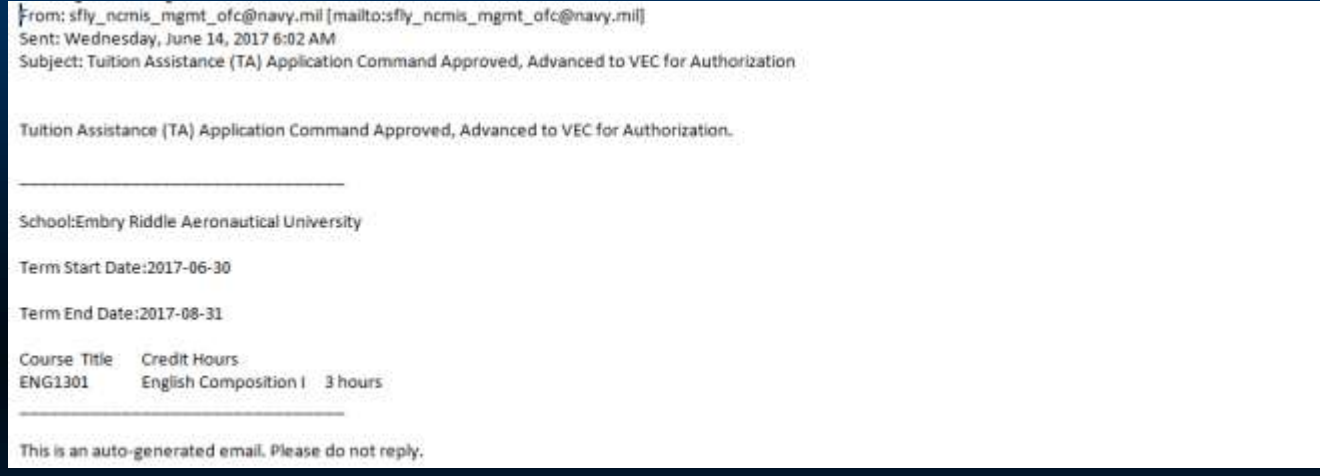

- **My Education electronically notifies you once your TA application is funded. You will then need to go back into your My Education Account," select the "Tuition Assistance" tab and then the "Review Applications" tab to view and print your voucher. The system also allows you the option to save and digitally sign your voucher.**
- **Don't forget to contact your education office or funding office If you decide not to take the course or if you need to modify your voucher.**

#### **Update Your Personal Profile**

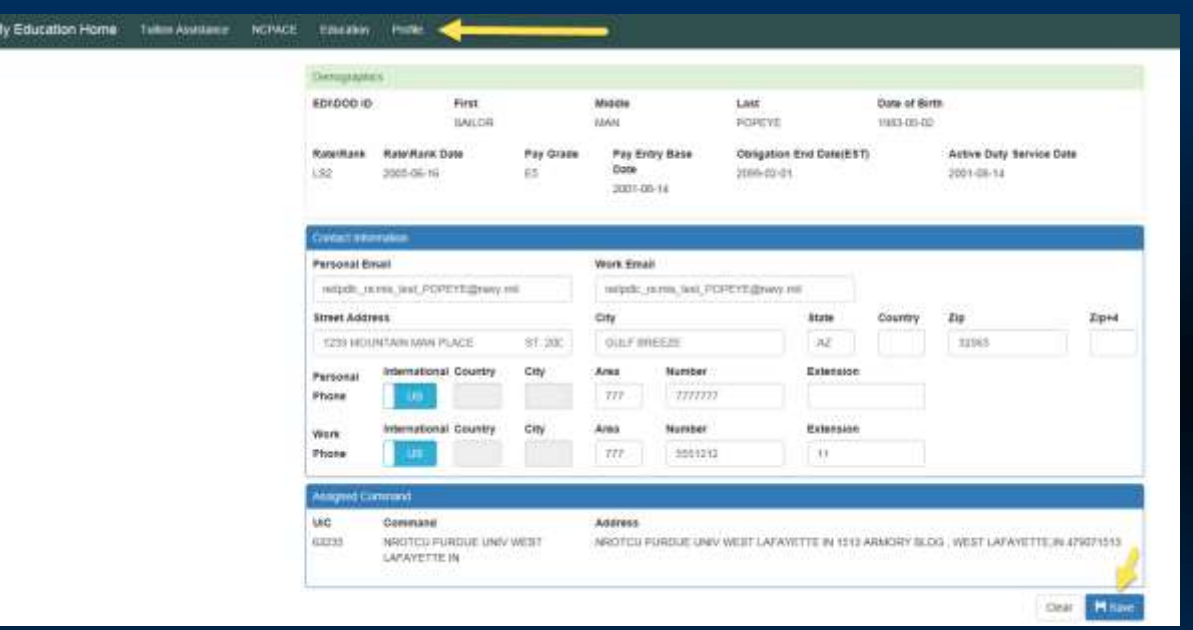

- **It is important to ensure that your contact information up to date and accurate.**
- **Go to My Education Home to locate the "Profile" tab to view and update your personal contact information.**
- **Don't forget to save.**

### **Check Your Current FY TA Usage**

#### **Tuttion Assistance**

This Turion Assetsner (TA) application ploys you to request funding for specific courses. People complete all entries on the TA application as accurately as possible. Before using this system. Be saw to have the following reformation models weathern

- + The small address and phone marrise of your Commanding Offser or other official rether your command with thy Develops Authority
- + Your Unit Membration Coas (UEC)
- A daylimit phone number where you can be reached (this may be the same as your comment phone number)
- + The name of the school you plan to adured
- + The course number, name, and cost per credit unit of the courses you part to take

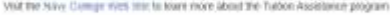

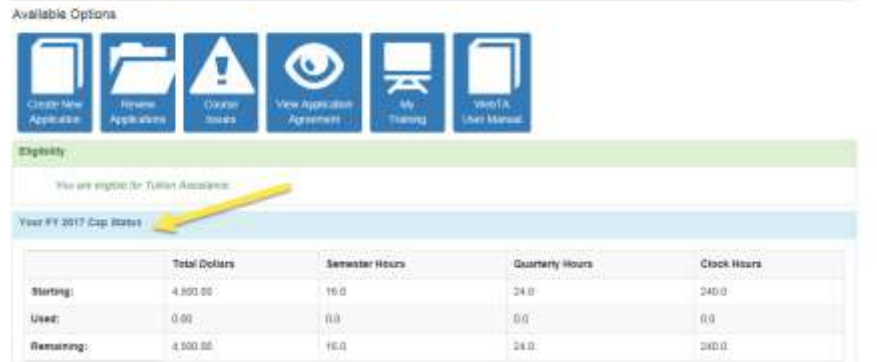

- **If you have reached your FY quota, then you must use an alternate source to fund your off-duty courses. Consider taking examinations-for-credit.**
- **Submit WebTA applications well in advance for courses starting on or after 01 October (even if you currently have zero credits remaining for the current fiscal year.)**

# **Check Your TA Course History**

#### **Education - Tuition Assistance Courses**  $\epsilon$  Back

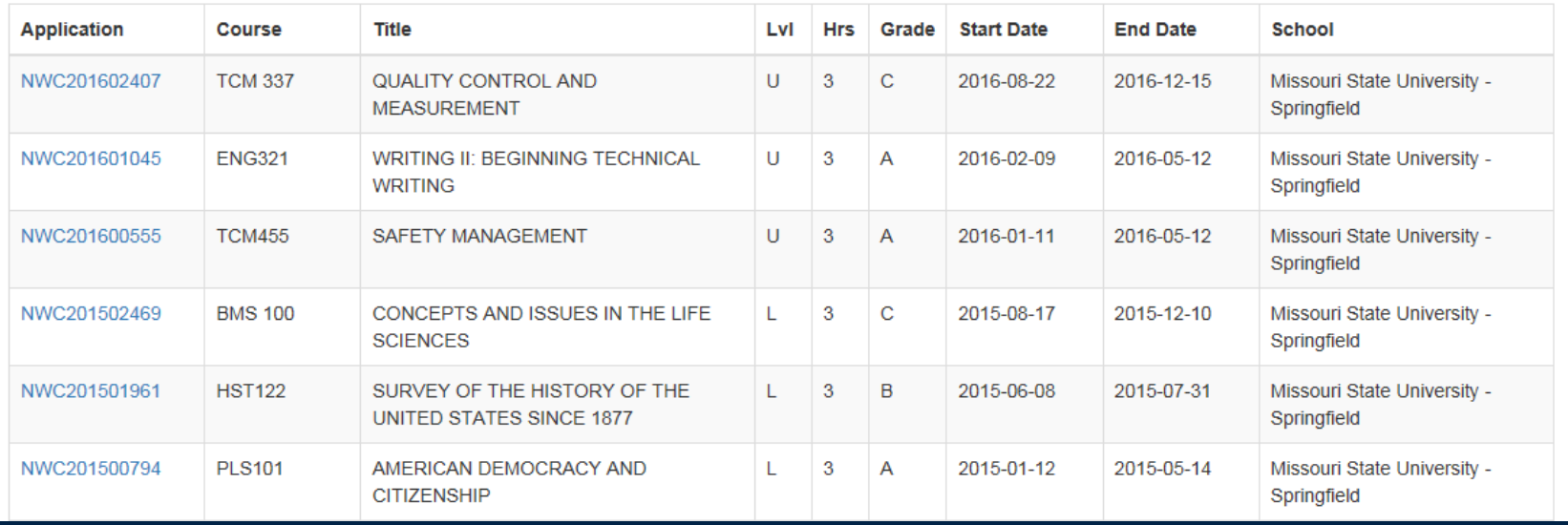

• **You can check your TA Course History by selecting "My Education Home," the "Education" tab, and then the "TA Course History" tab.**

# **Confirm Your Course Completion Status**

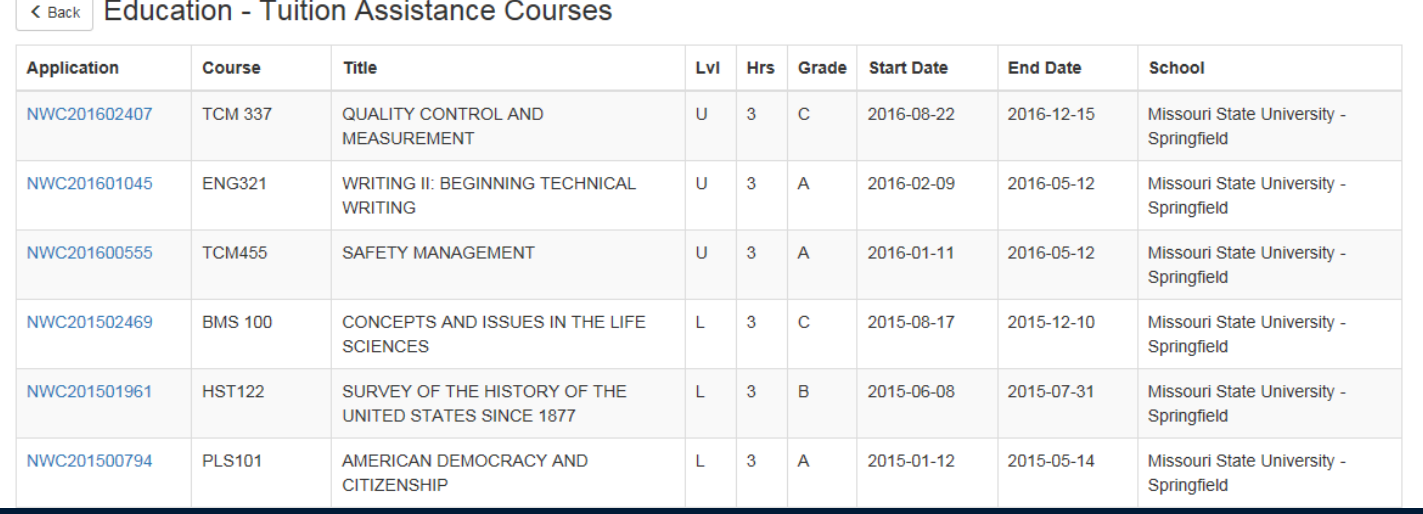

- **Be sure that the database reflects a grade for all your completed TA-funded courses.**
- **If you have missing grades, contact your school to have the school enter the missing grades via the Academic Institution Module.**

### **How to Upload your School Degree Plan**

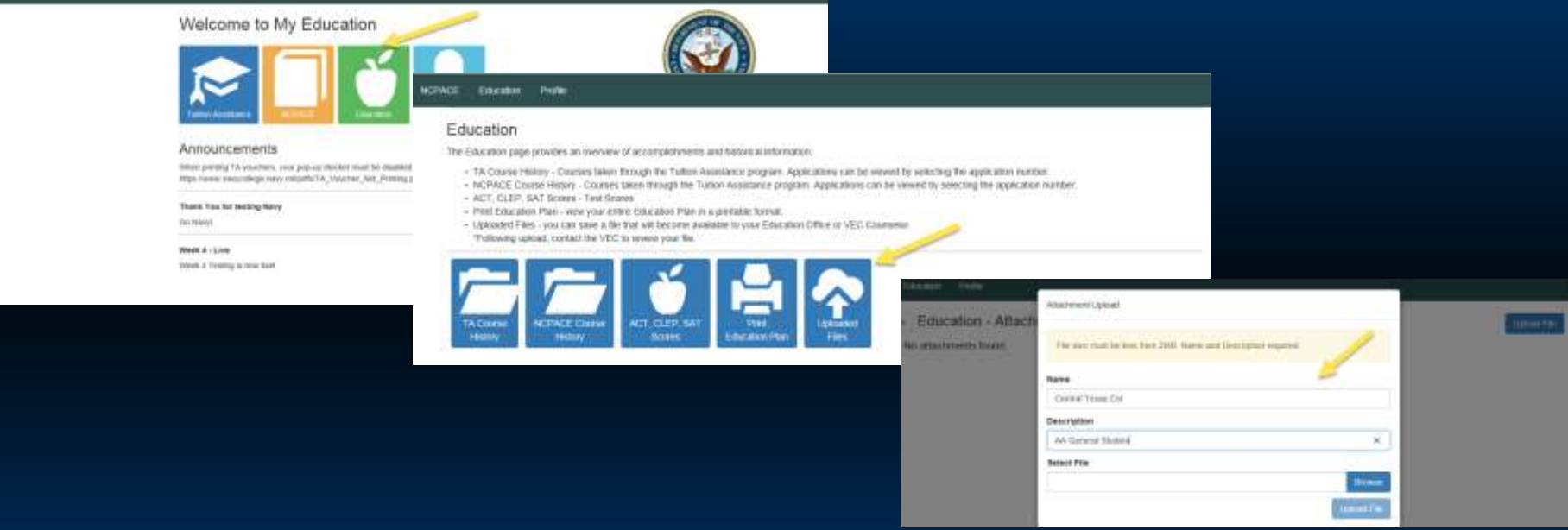

- **From "My Education Home," select "Education" tab and the "Upload Files" tab.**
- **Complete the fields in the "Attachment Upload" window. Enter the name of your school in the "Name" field and your degree program in the "Description" field.**
- **Use "Browse" to locate your file and then select "Upload File" to complete the action.**

### **How to Upload your School Degree Plan**

#### **Turbac deliverage** APRAIS.

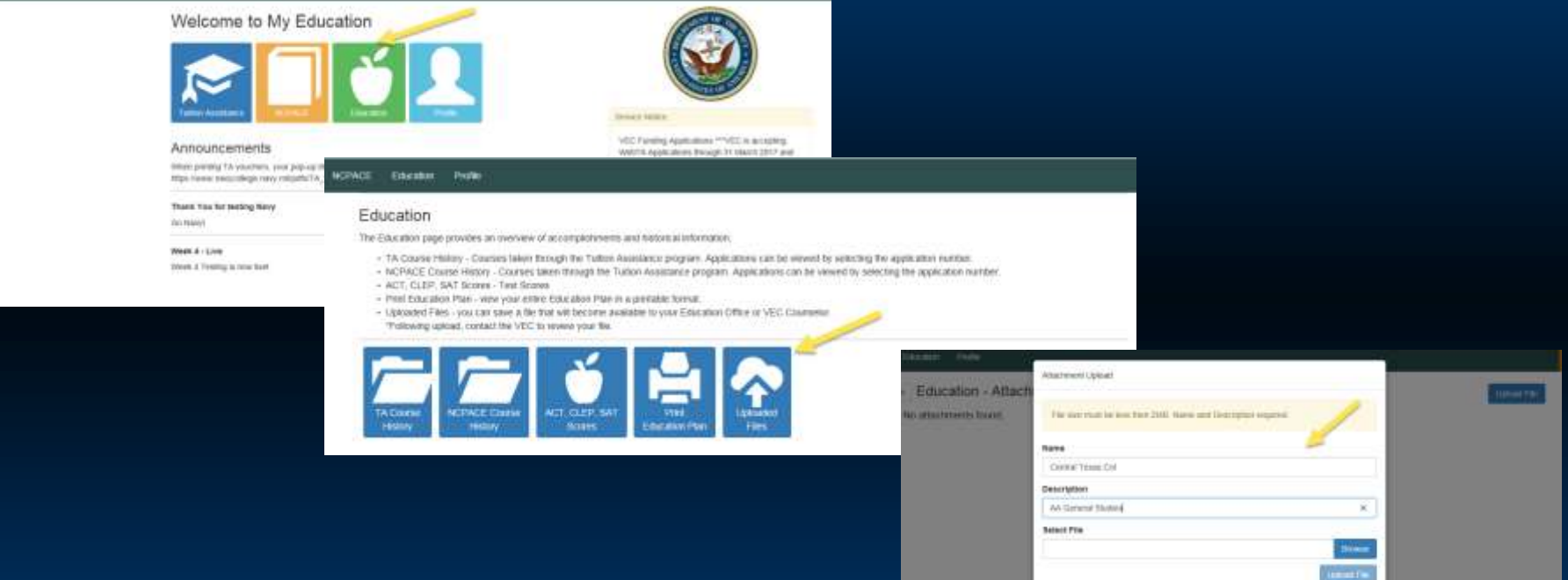

• **Upload your degree plan before submitted WebTA applications.**

### **Log Out of My Education**

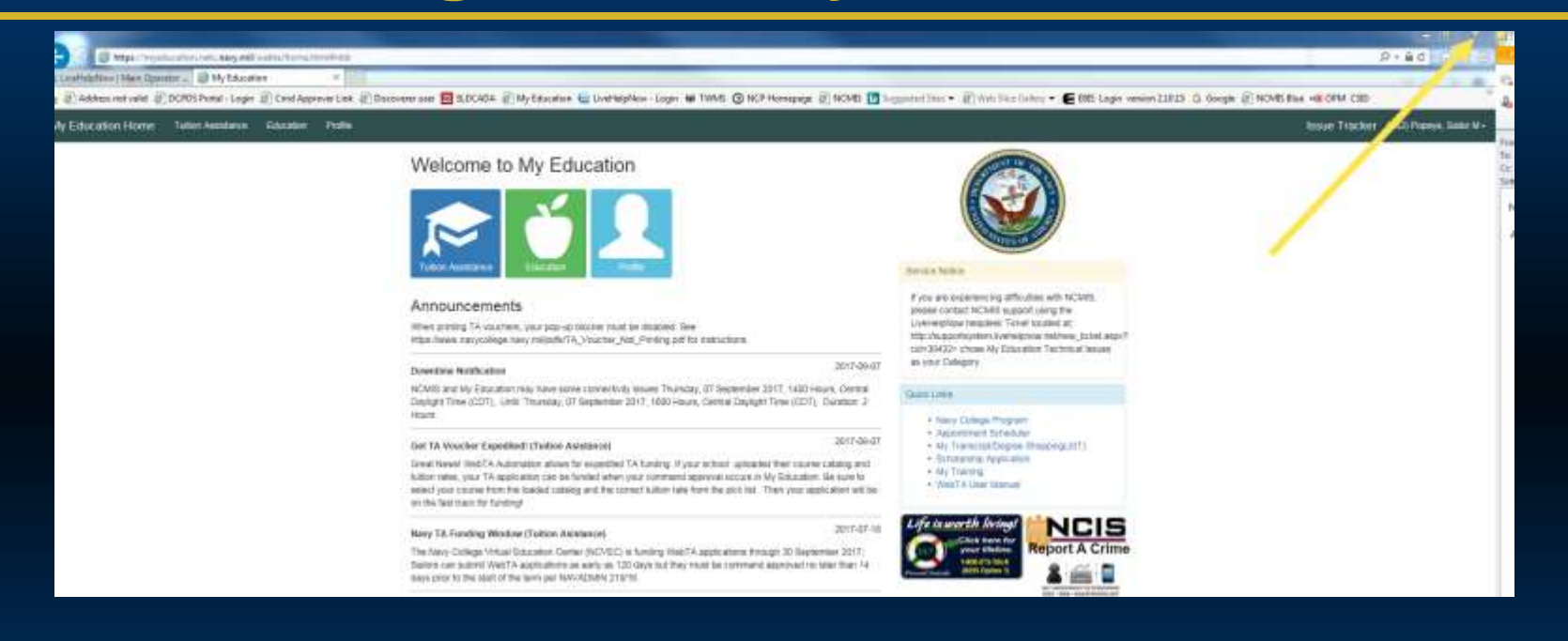

- **Be sure to log out of My Education by clicking the "X" in the upper right corner when you have finished your session.**
- **This is particularly important in cases where members share work stations.**